# **OCES2 certifikater**

**OBS**

OCES2 certifikater accepteres ikke på Integrationsplatformen efter d. 31. oktober 2023.

Integrationsplatformen anvender Nets' FOCES-certifikater til brug for både autentifikation og autorisation af anvendersystem (kalder).

For at tilgå Integrationsplatformens test-miljø, skal der bruges en test-funktionssignatur.

For at tilgå Integrationsplatformens produktions-miljø, skal der bruges en produktion-funktionssignatur.

### Få test-medarbejdersignatur

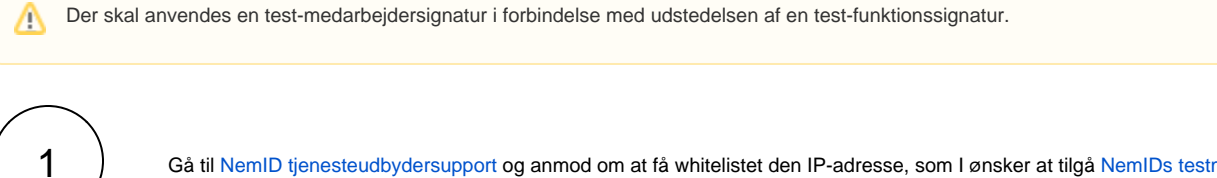

Gå til [NemID tjenesteudbydersupport](https://www.nets.eu/dk-da/kundeservice/nemid-tjenesteudbyder/Pages/Skriv-til-NemID-tjenesteudbyder-support.aspx) og anmod om at få whitelistet den IP-adresse, som I ønsker at tilgå [NemIDs testmiljø](https://erhverv.pp.certifikat.dk/) med.

Gå til [NemIDs testmiljø](https://erhverv.pp.certifikat.dk/) Bestil medarbejdersignatur Udfyld feltet CVR-nummer med jeres eget CVR-nummer

### Skærmdump

Forside / NemID medarbejdersignatur / Bestil medarbejdersignatur

## HENT OG BEKRÆFT VIRKSOMHEDSOPLYSNINGER

Virksomhedens CVR-oplysninger

CVR-nummer: Indtast CVR-nummer

**HENT CVR-OPLYSNINGER** 

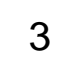

2

Tryk på knappen HENT CVR-OPLYSNINGER Sæt flueben og tryk på NÆSTE

Forside / NemID medarbejdersignatur / Bestil medarbejdersignatur

## HENT OG BEKRÆFT VIRKSOMHEDSOPLYSNINGER

Virksomhedens CVR-oplysninger

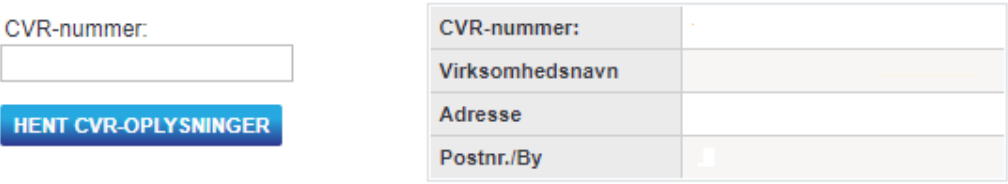

Forkert virksomhed? Tjek, at CVR-nummer er indtastet korrekt, og tryk HENT CVR-OPLYSNINGER igen.

Jeg bekræfter, at ovenstående CVR-oplysninger er korrekte.

Hvad skal du gøre, hvis CVR-oplysninger er forkerte?

For at gennemføre din bestilling skal du bruge følgende

· Gyldig mailadresse

**TILBAGE** 

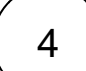

Udfyld formularen og tryk på NÆSTE

NB! Vælg Nøglefil (straksudstedt) under punktet Vælg signaturtype

### Skærmdump

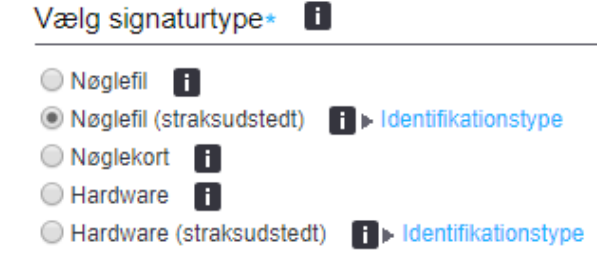

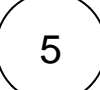

Tryk på BEKRÆFT OPLYSNINGER

Skærmdump

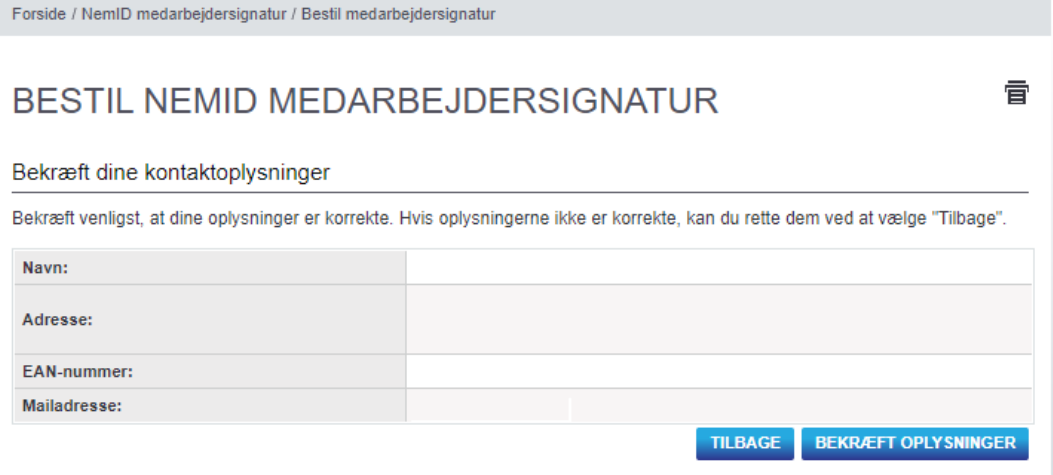

## Funktionssignatur til test

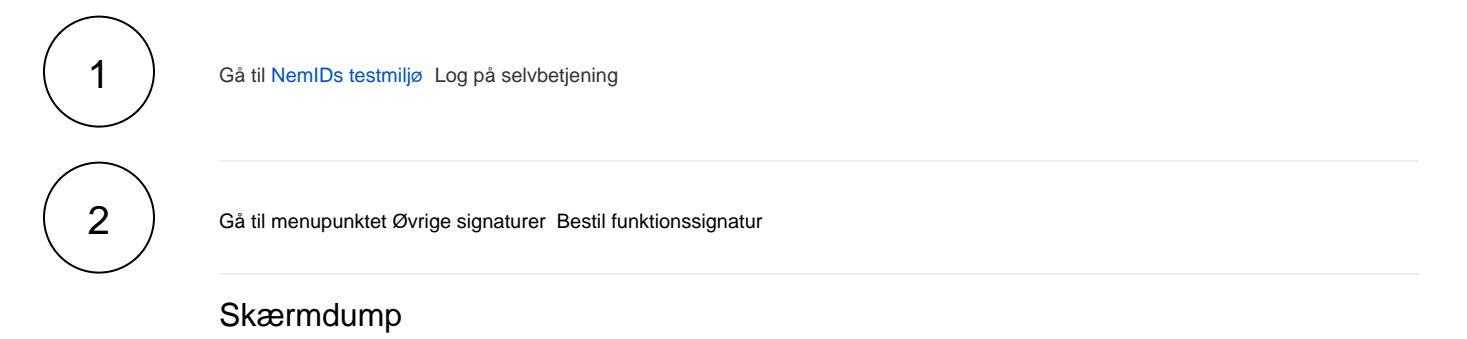

#### Selvbetjening

Opret medarbejdere

**Statistik** 

Administrér medarbejdere

Administrér bestillinger

#### Øvrige signaturer

Bestil virksomhedssignatur

Administrér virksomhedssignatur

#### **Bestil funktionssignatur**

Administrér funktionssignatur

Administrér services

Fakturering

Søg certifikat

**NemID** indstillinger

Min medarbejdersignatur

**Support** 

 $\mathfrak{S}$ 

#### Udfyld formularen og tryk på BESTIL

NB! Det er gratis at oprette test-funktionssignaturer.

## Skærmdump

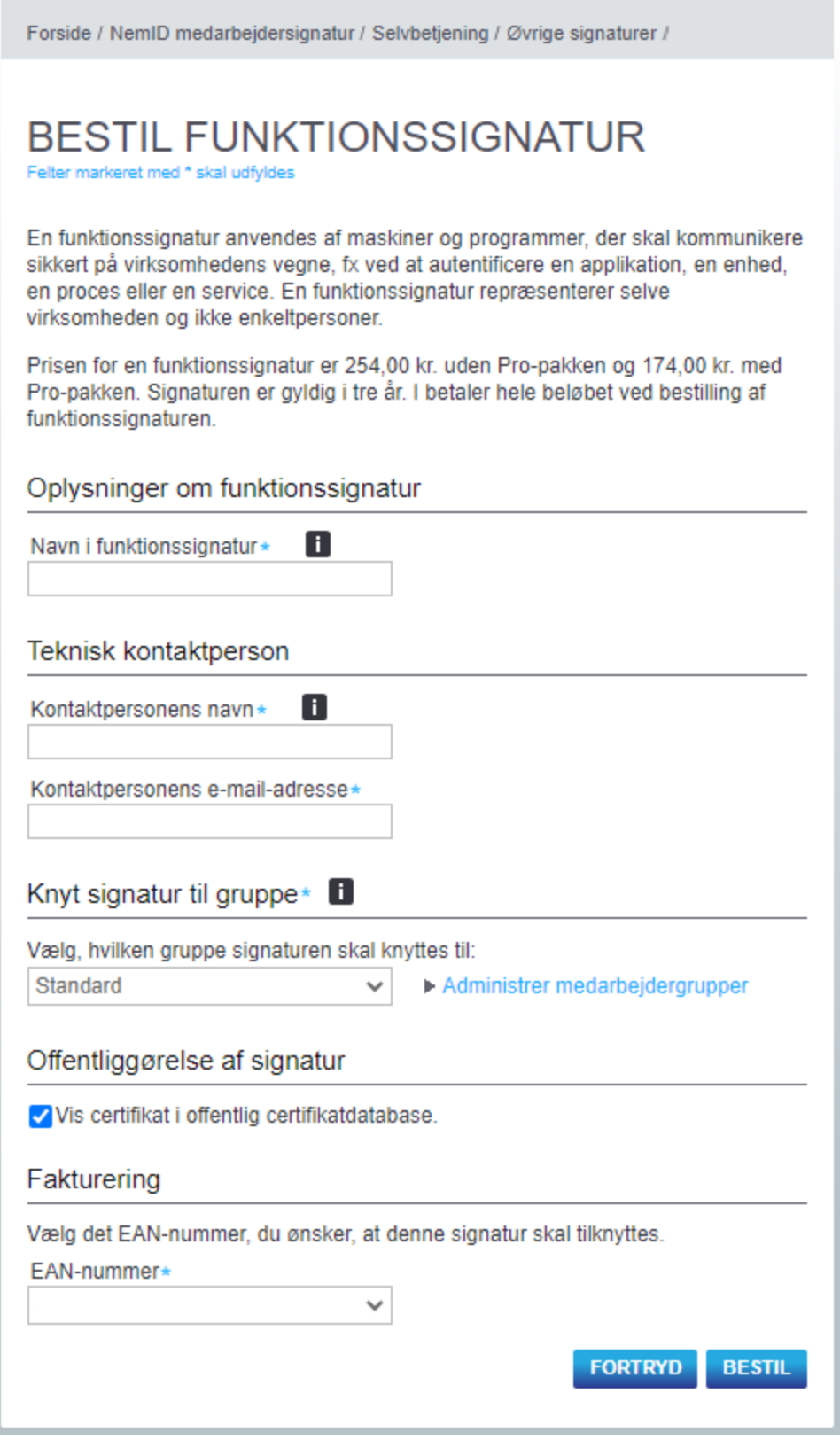

 $\overline{4}$ 

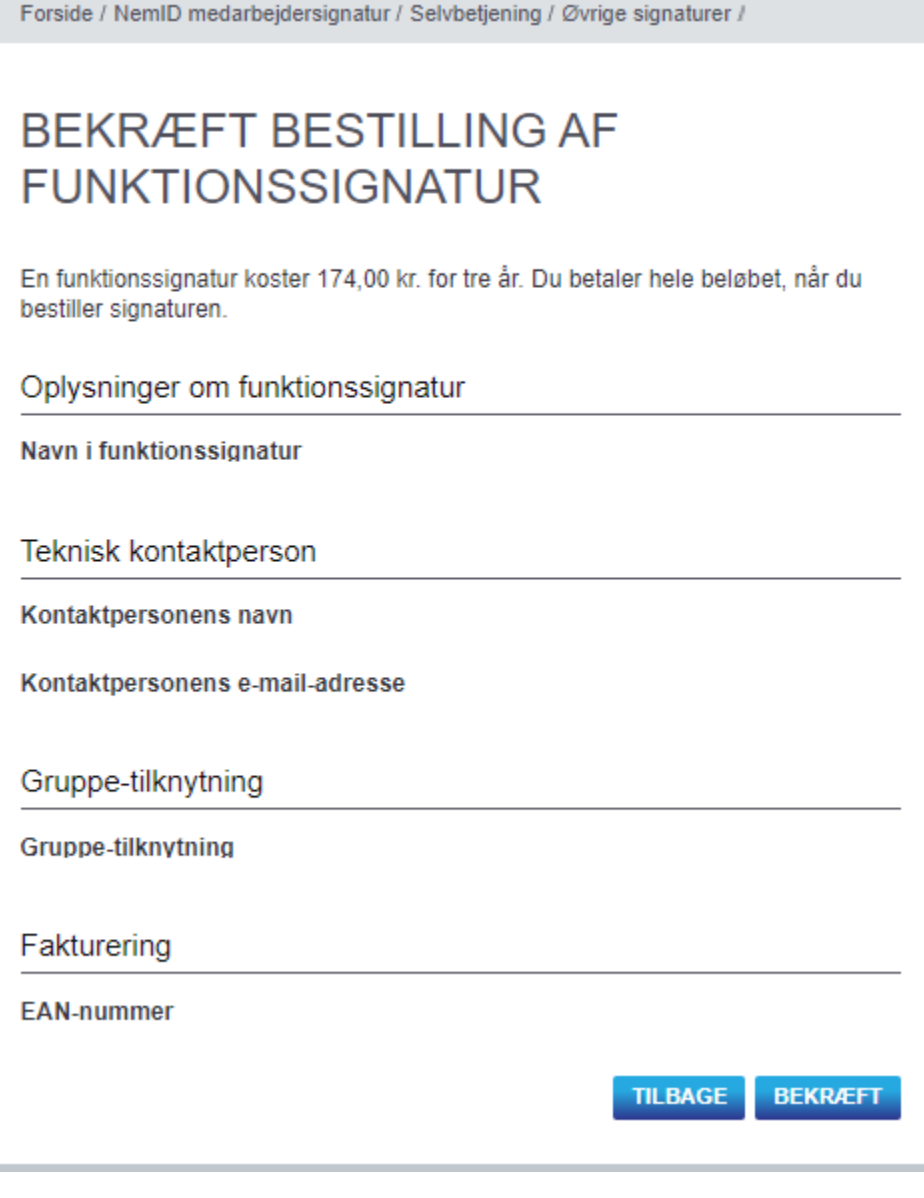

5

Tryk på VIS MIDLERTIDIG ADGANGSKODE Tryk på VIS MIDLERTIDIG ADGANGSKODE (igen)

## Skærmdump

Forside / NemID medarbejdersignatur / Selvbetjening / Øvrige signaturer /

## **FUNKTIONSSIGNATUREN ER BESTILT**

Din bestilling af funktionssignatur er gennemført. Den tekniske kontaktperson vil modtage en mail med et link til aktivering af funktionssignaturen.

Under aktivering skal den tekniske kontaktperson indtaste en midlertidig adgangskode. Du kan se koden ved at vælge knappen, "Vis midlertidig adgangskode".

> **AFSLUT BESTILLING VIS MIDLERTIDIG ADGANGSKODE**

 $6$  ) Notér den midlertidige adgangskode

### Skærmdump

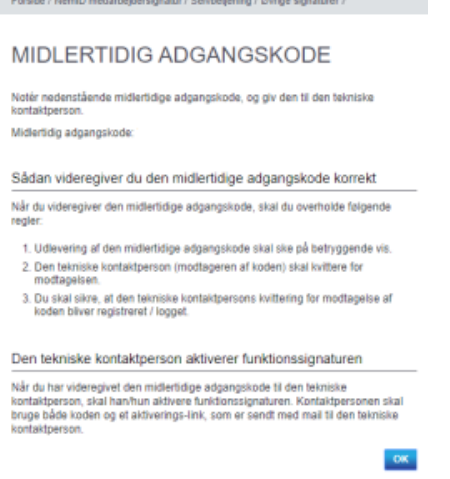

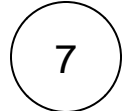

Åbn mailen, du har modtaget fra Nets DanID, og klik på det medsendte link for at starte aktiveringen.

### Funktionssignatur til prod

Vejledning hos Nets om oprettelse af funktionssignaturer: [https://www.nets.eu/dk-da/kundeservice/medarbejdersignatur/oevrige-signaturer/Pages/bestil](https://www.nets.eu/dk-da/kundeservice/medarbejdersignatur/oevrige-signaturer/Pages/bestil-funktionssignatur.aspx)[funktionssignatur.aspx](https://www.nets.eu/dk-da/kundeservice/medarbejdersignatur/oevrige-signaturer/Pages/bestil-funktionssignatur.aspx)

Forudsætninger: Du er NemID administrator og du er logget på selvbetjening til erhverv

1 ) Gå til [NemIDs side for medarbejdersignatur](https://www.medarbejdersignatur.dk/produkter/nemid_medarbejdersignatur/nemid_selvbetjening/) Log på selvbetjening

Gå til menupunktet Øvrige signaturer Bestil funktionssignatur

NB: Hvis menupunktet mangler, så er det fordi du ikke er NemID administrator.

## Skærmdump

2

Λ

**NEM ID** medarbejdersignatur

#### Selvbetjening

Opret medarbejdere

**Statistik** 

Administrér medarbejdere

Administrér bestillinger

#### Øvrige signaturer

Bestil virksomhedssignatur

Administrér virksomhedssignatur

#### **Bestil funktionssignatur**

Administrér funktionssignatur

Administrér services

Fakturering

Søg certifikat

**NemID** indstillinger

Min medarbejdersignatur

**Support** 

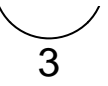

Forside / NemID medarbejdersignatur / Selvbetjening / Øvrige signaturer /

## **BESTIL FUNKTIONSSIGNATUR**

Felter markeret med \* skal udfyldes

En funktionssignatur anvendes af maskiner og programmer, der skal kommunikere sikkert på virksomhedens vegne, fx ved at autentificere en applikation, en enhed, en proces eller en service. En funktionssignatur repræsenterer selve virksomheden og ikke enkeltpersoner.

Prisen for en funktionssignatur er 252.00 kr. uden Pro-pakken og 173.00 kr. med Pro-pakken. Signaturen er gyldig i tre år. I betaler hele beløbet ved bestilling af funktionssignaturen.

#### Oplysninger om funktionssignatur

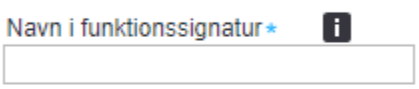

#### Teknisk kontaktperson

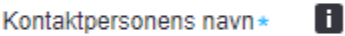

Kontaktpersonens e-mail-adresse\*

#### 8 Knyt signatur til gruppe\*

Vælg, hvilken gruppe signaturen skal knyttes til:

 $\overline{\mathbf v}$ 

Administrer medarbejdergrupper

### Offentliggørelse af signatur

Vis certifikat i offentlig certifikatdatabase.

#### Fakturering

Vælg det EAN-nummer, du ønsker, at denne signatur skal tilknyttes.

EAN-nummer\*

 $\overline{\mathbf v}$ 

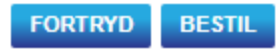

Forside / NemID medarbejdersignatur / Selvbetjening / Øvrige signaturer /

# **BEKRÆFT BESTILLING AF FUNKTIONSSIGNATUR**

En funktionssignatur koster 173,00 kr. for tre år. Du betaler hele beløbet, når du bestiller signaturen.

Oplysninger om funktionssignatur

Navn i funktionssignatur

Teknisk kontaktperson

Kontaktpersonens navn

Kontaktpersonens e-mail-adresse

Gruppe-tilknytning

Gruppe-tilknytning

Fakturering

**EAN-nummer** 

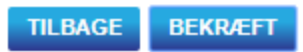

5

Tryk på VIS MIDLERTIDIG ADGANGSKODE Tryk på VIS MIDLERTIDIG ADGANGSKODE (igen)

### Skærmdump

4

Forside / NemID medarbejdersignatur / Selvbetjening / Øvrige signaturer /

## **FUNKTIONSSIGNATUREN ER BESTILT**

Din bestilling af funktionssignatur er gennemført. Den tekniske kontaktperson vil modtage en mail med et link til aktivering af funktionssignaturen.

Under aktivering skal den tekniske kontaktperson indtaste en midlertidig adgangskode. Du kan se koden ved at vælge knappen, "Vis midlertidig adgangskode".

> **AFSLUT BESTILLING VIS MIDLERTIDIG ADGANGSKODE**

 $6$  ) Notér den midlertidige adgangskode

### Skærmdump

l.

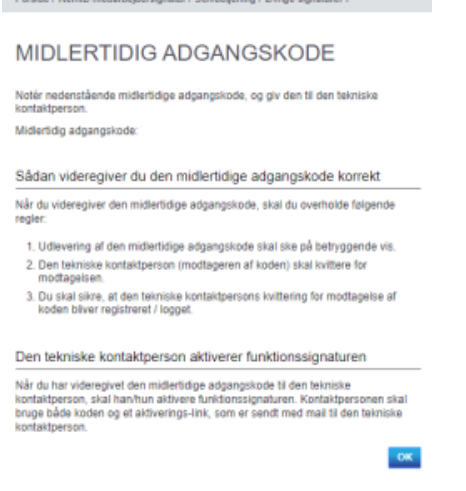

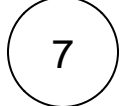

Åbn mailen, du har modtaget fra Nets DanID, og klik på det medsendte link for at starte aktiveringen.

## Registrering af funktionssignatur

#### Integrationsplatformens test og preprodmiljø () accepterer kun funktionssignaturer baseret på følgende certifikatkæder:

- TRUST2408 Systemtest VII Primary CA
- TRUST2408 Systemtest VII CA
- TRUST2408 Systemtest VII Primary CA
- TRUST2408 Systemtest XIX CA

1 Gå til [tilslutning.stil.dk](https://tilslutning.stil.dk/tilslutning/) Udbydersystemadministration Systemlogin

#### ത **Tilslutning.stil.dk**

Har du ikke oprettet systemlogin på tilslutning.stil.dk? Du kan læse hvordan her [tilslutning.stil.dk | Integrationsplatformen](https://viden.stil.dk/x/GgBFBw)

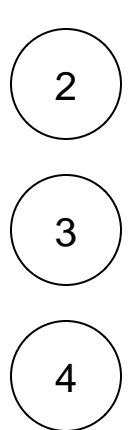

Λ

Tryk på øje-ikonet ud for de systemer (systembrugere) som du har angivet til at kommunikere med Integrationsplatformen

Kopier eller notér systemernes wsBrugerId (ét wsBrugerId for test og ét wsBrugerId for prod) til brug for det næste step

Opret en supportsag til STILs supportfunktion og oplys den ønskede mapning mellem funktionssignatur og system (wsBrugerId). Link til support: <https://jira.stil.dk/servicedesk/customer/portal/15/>

Eksempel på besked:

Emne: Registrering af funktionssignatur til Integrationsplatformen

**Funktionssignatur til test/preprod:**

CVR-nummer: Her indsættes funktionssignaturens CVR-nummer

FID: Her indsættes funktionssignaturens FID-nummer

wsBrugerId: Her indsættes systemets wsBrugerID

**Funktionssignatur til prod:**

CVR-nummer: Her indsættes funktionssignaturens CVR-nummer

FID: Her indsættes funktionssignaturens FID-nummer

wsBrugerId: Her indsættes systemets wsBrugerID